Camila Ceccatto da Silva Perez

### **Dreamweaver CC Desenvolvendo Sites**

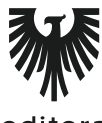

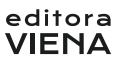

1ª Edição Bauru/SP Editora Viena 2015

# Sumário

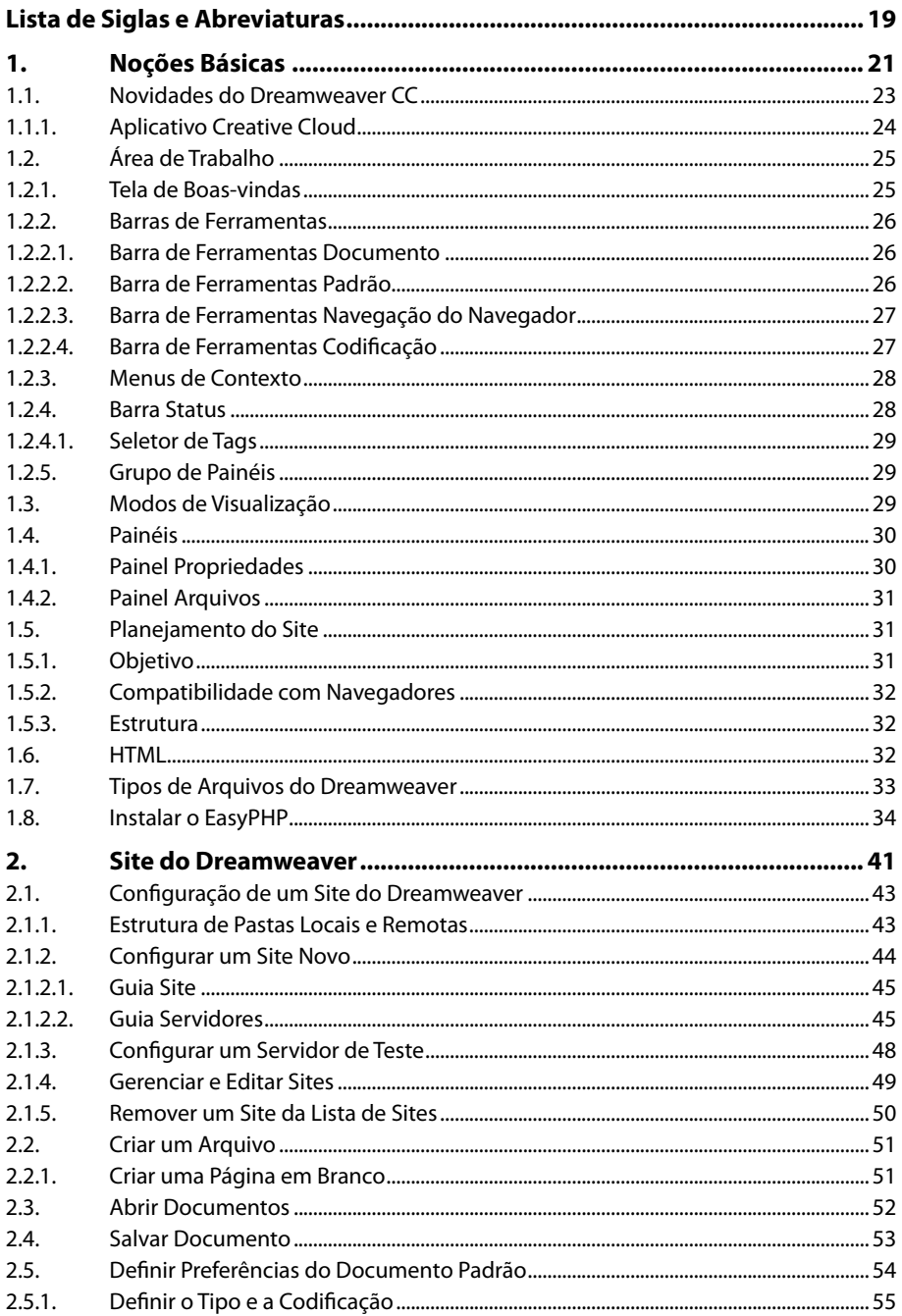

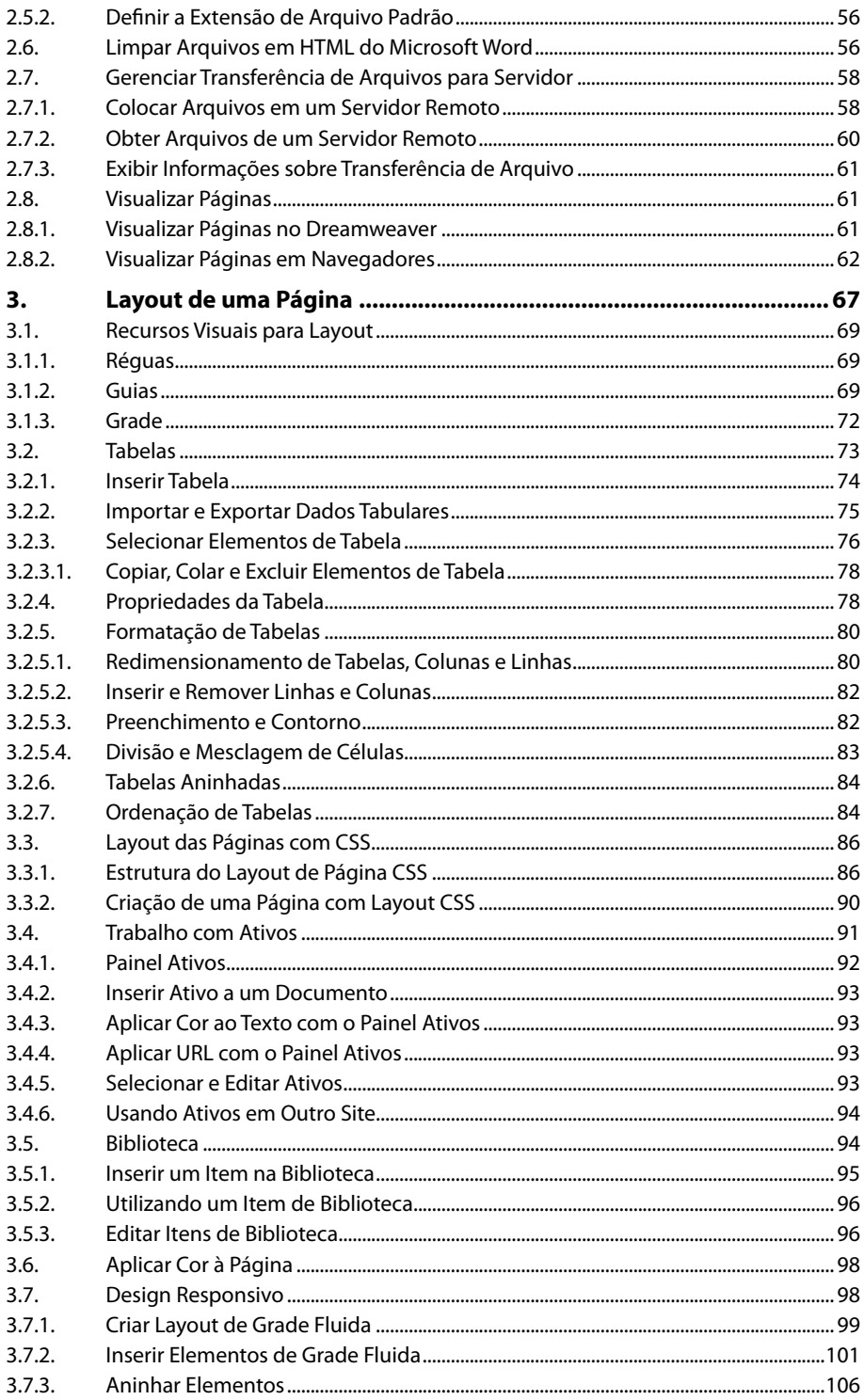

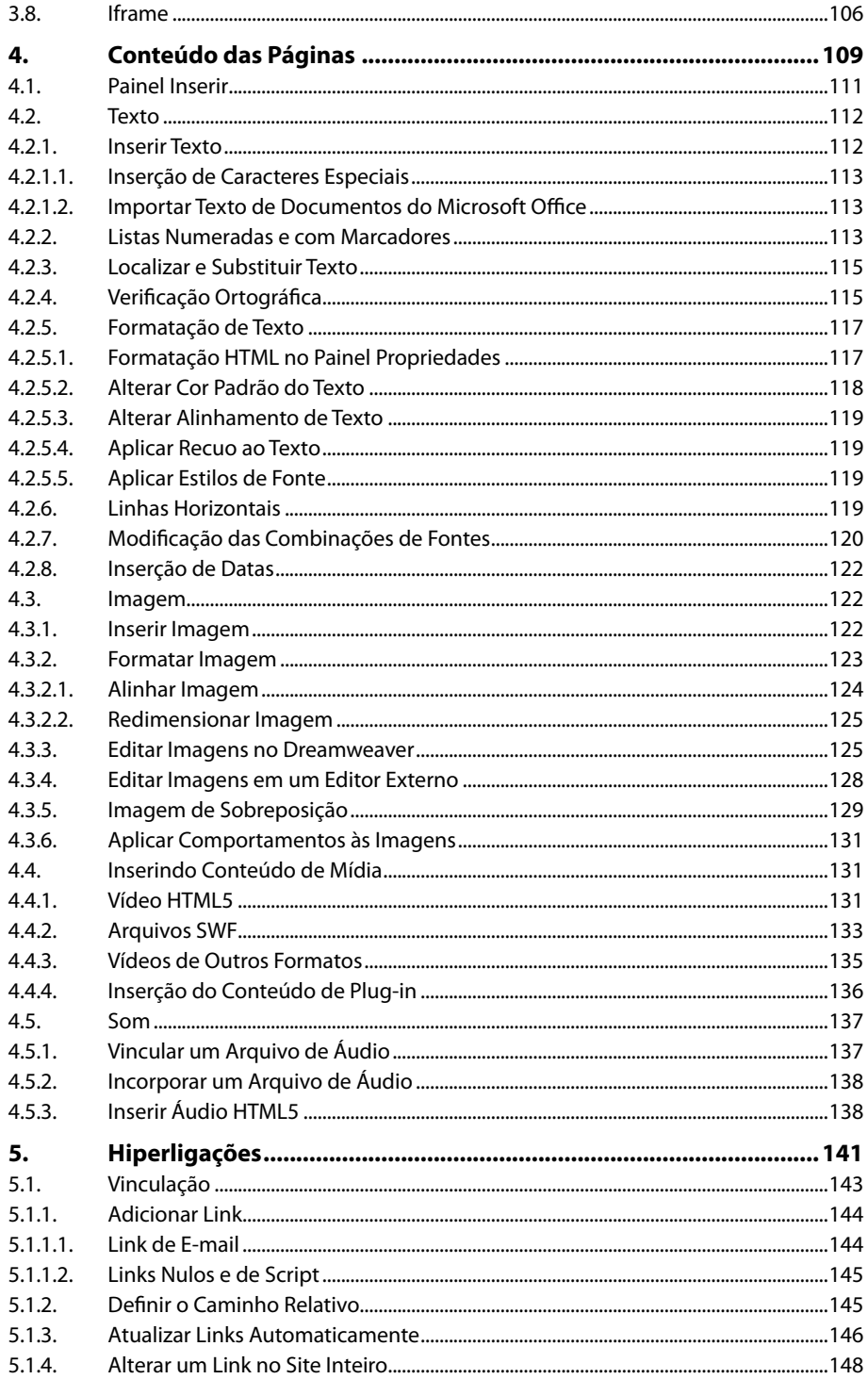

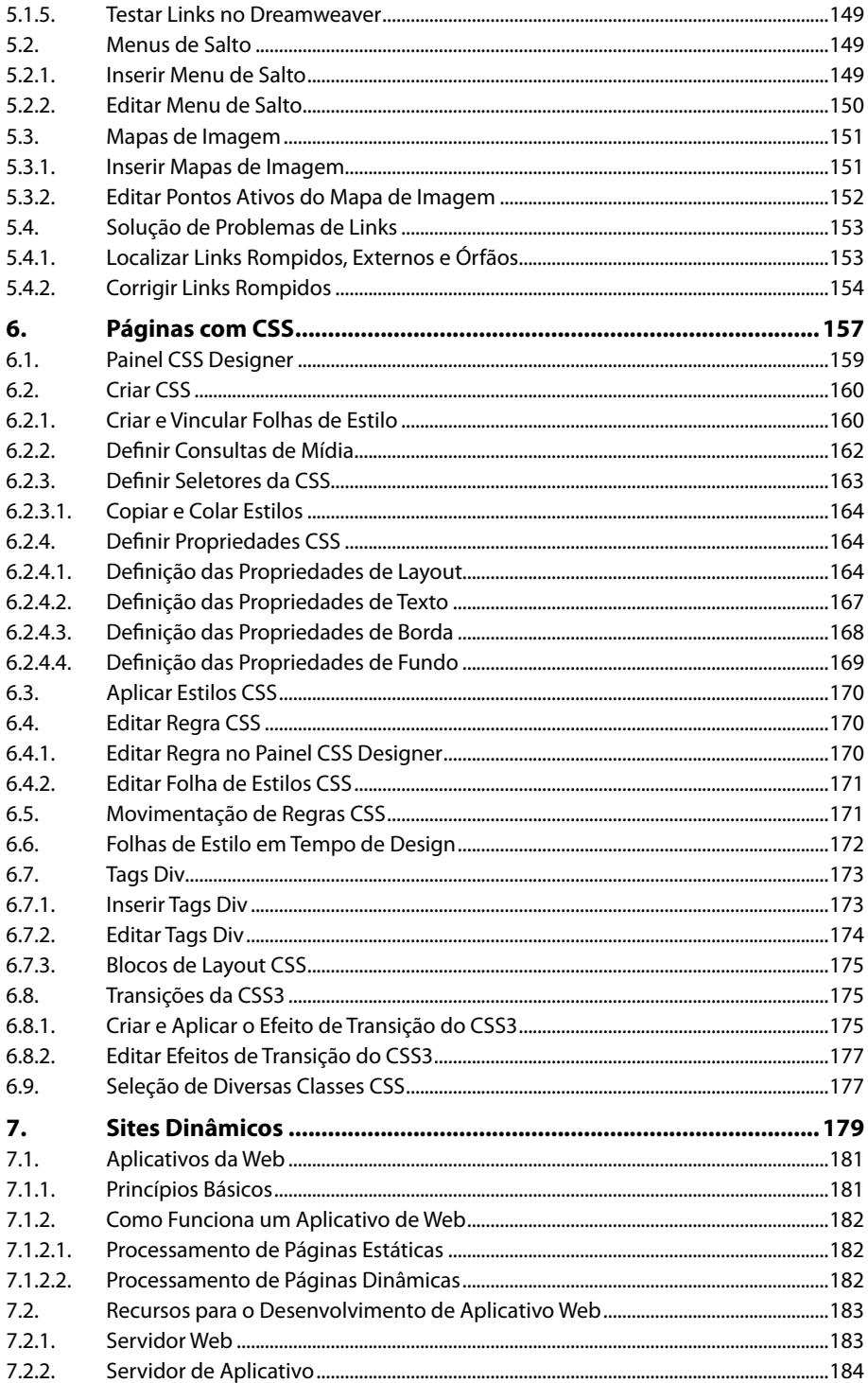

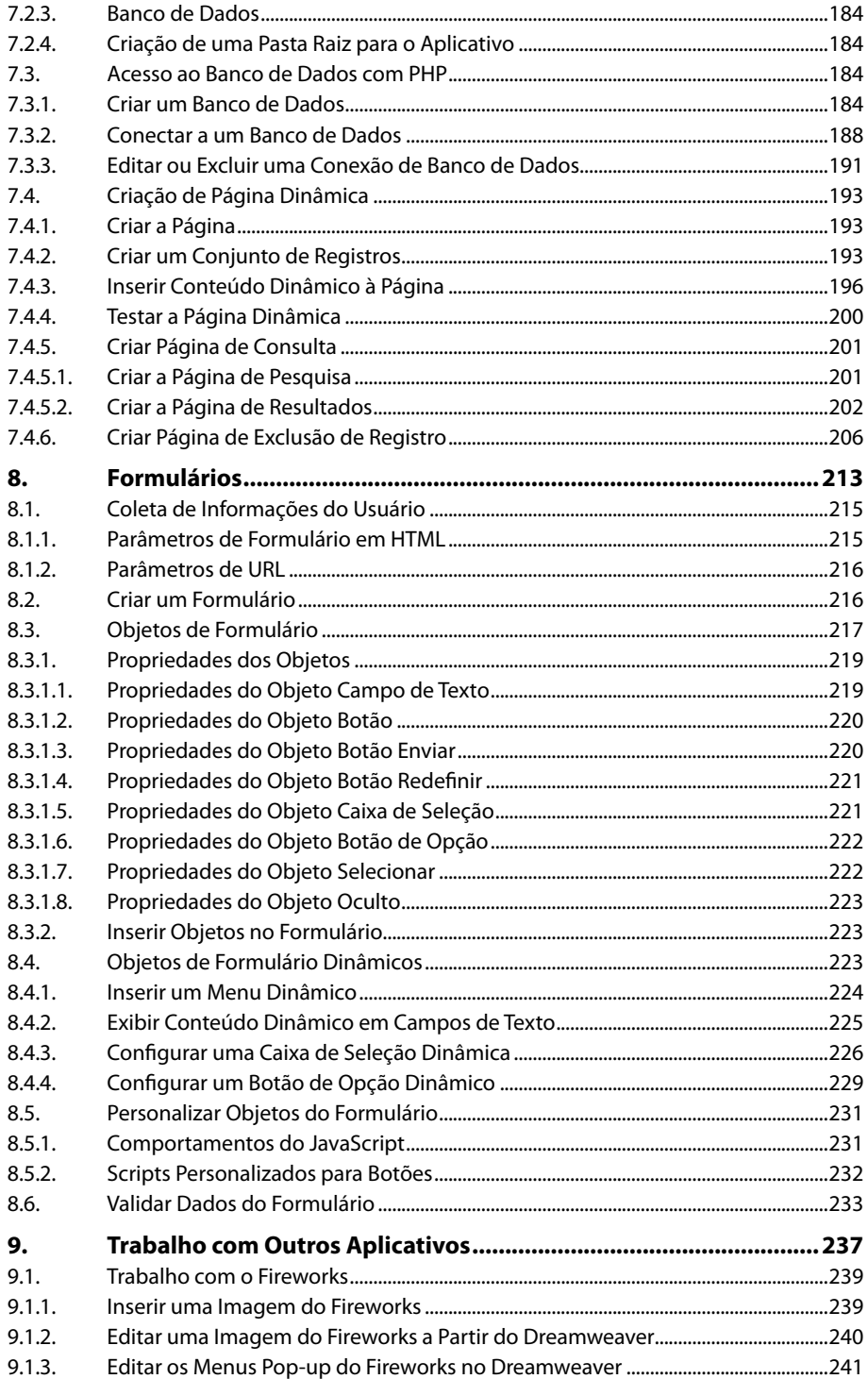

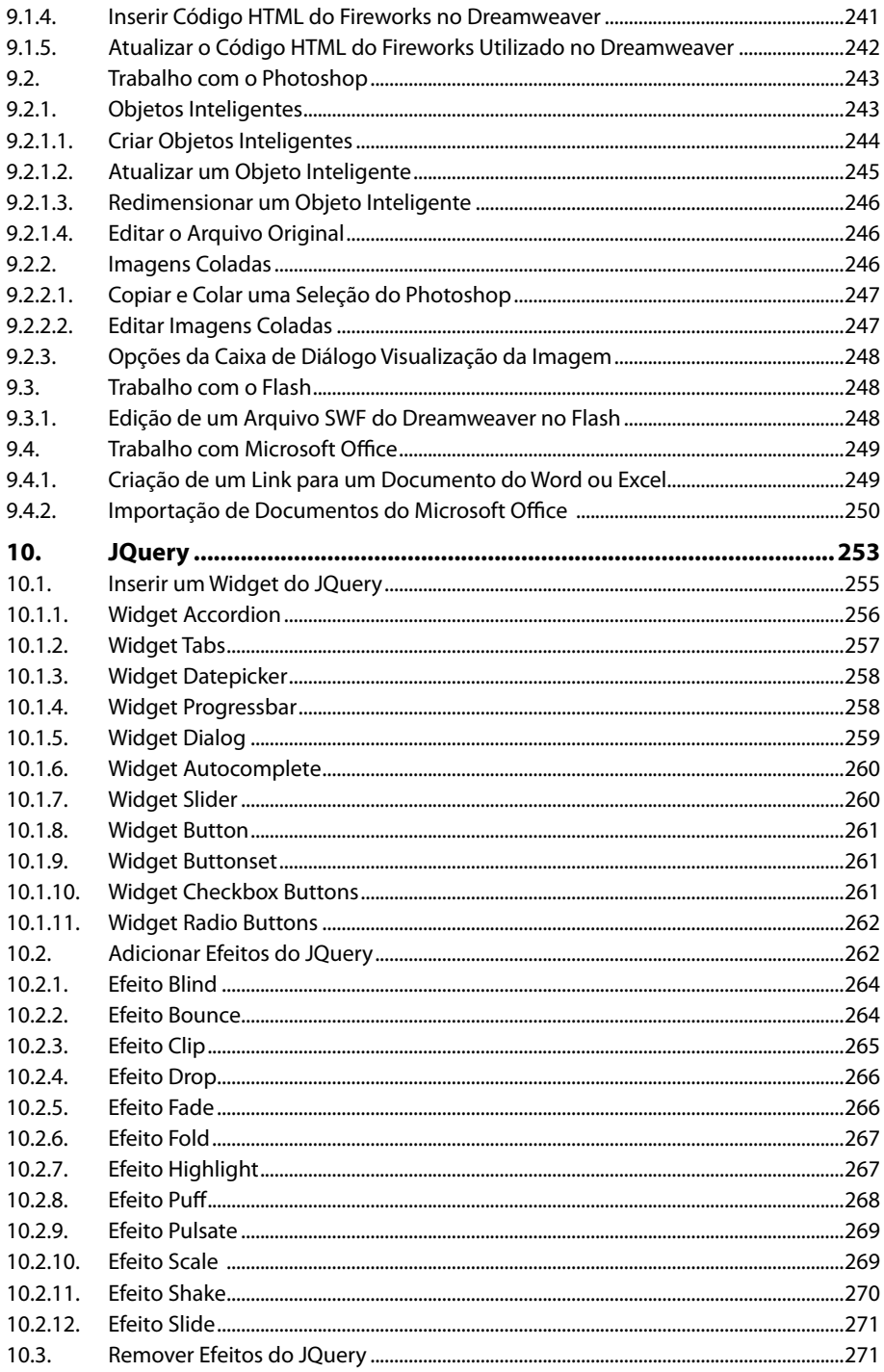

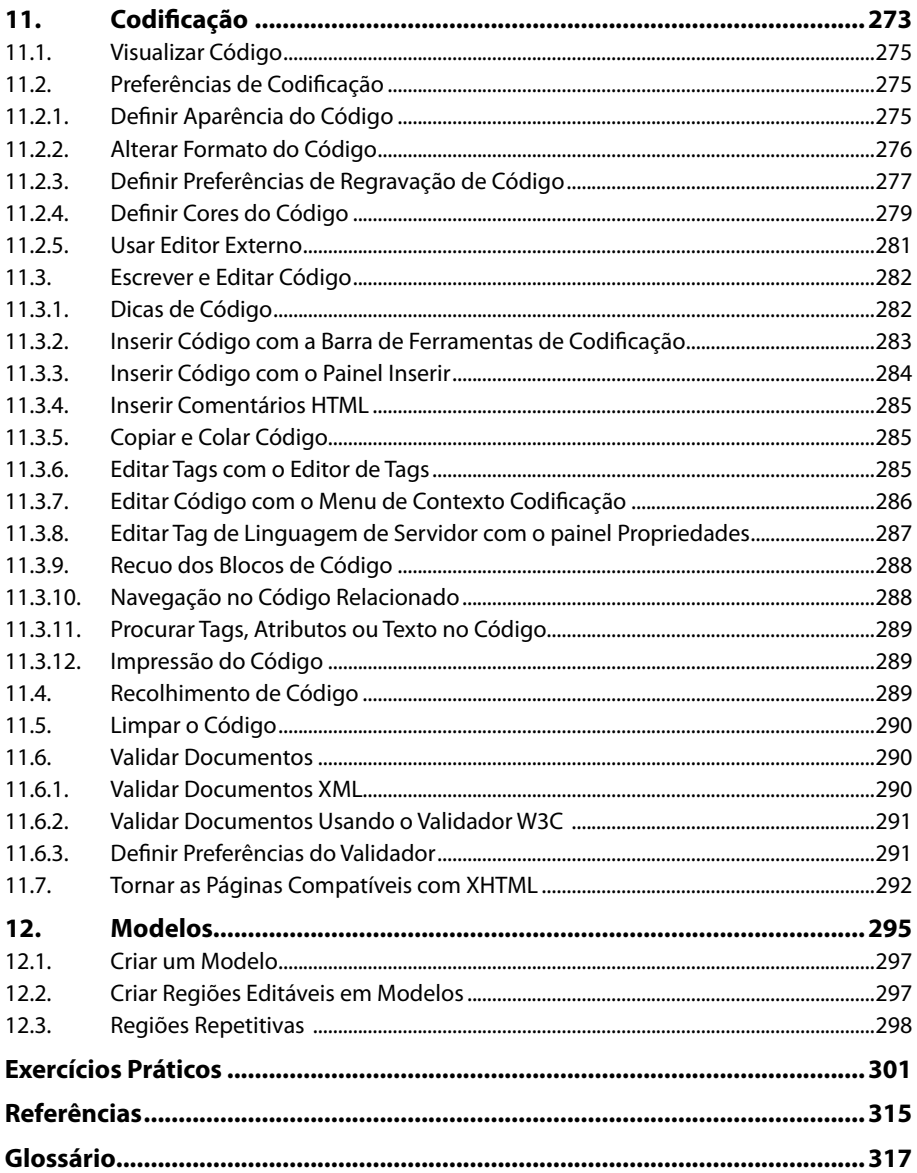

18 DREAMWEAVER CC

# Lista de Siglas e Abreviaturas

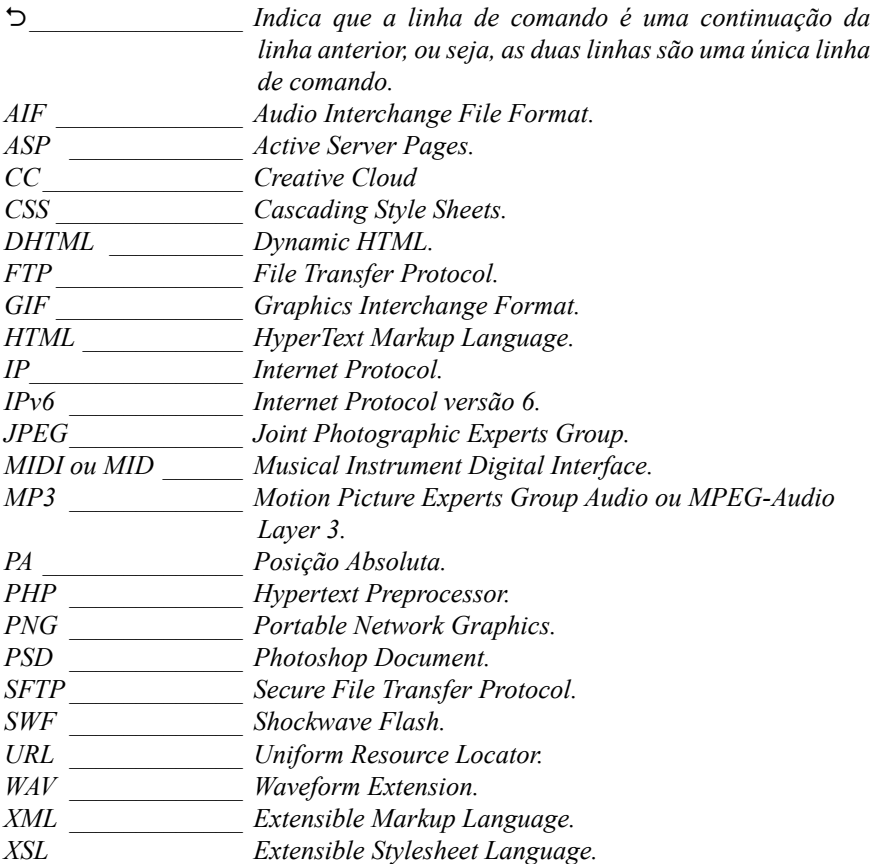

20 DREAMWEAVER CC

# **1** Noções Básicas

#### **1.1. Novidades do Dreamweaver CC**

- 1.1.1. Aplicativo Creative Cloud
- **1.2. Área de Trabalho**
	- 1.2.1. Tela de Boas-vindas
	- 1.2.2. Barras de Ferramentas
	- 1.2.3. Menus de Contexto
	- 1.2.4. Barra Status
	- 1.2.4.1. Seletor de Tags
	- 1.2.5. Grupo de Painéis
- **1.3. Modos de Visualização**
- **1.4. Painéis**
	- 1.4.1. Painel Propriedades
	- 1.4.2. Painel Arquivos
- **1.5. Planejamento do Site**
	- 1.5.1. Objetivo
	- 1.5.2. Compatibilidade com Navegadores
	- 1.5.3. Estrutura
- **1.6. HTML**
- **1.7. Tipos de Arquivos do Dreamweaver**
- **1.8. Instalar o EasyPHP**

Dreamweaver CC Dreamweaver CC

## **1. Noções Básicas**

O **Adobe Dreamweaver CC** é um editor de páginas da Web utilizado para desenvolver páginas com aspecto profissional. Esse software possui muitos recursos e suporta várias tecnologias, como folhas de estilos, **JavaScript**, arquivos multimídia, entre outros.

Com o **Dreamweaver CC** os desenvolvedores de sites podem criar páginas de modo visual ou por meio de código, o que torna o trabalho de criação mais fácil e eficiente.

Neste livro foi utilizada a versão 2014.0 do programa, outras versões podem trazer algumas alterações.

#### **1.1. Novidades do Dreamweaver CC**

A versão **CC (**Creative Cloud**)** do **Dreamweaver** possui alguns recursos novos, mas a principal novidade é a possibilidade de salvar os arquivos na **Adobe Creative Cloud**, podendo ser acessado de qualquer lugar com acesso à Internet. Para isso é preciso ter uma conta cadastrada no site.

Acompanhe a seguir outras novidades:

- • **Exibição rápida do elemento**: Esse recurso cria uma árvore de **HTML** do conteúdo estático e dinâmico, ajudando a mapear visualmente os elementos na visualização dinâmica. Além disso, também possibilita editar a estrutura **HTML** da página e ver seu resultado imediatamente na Visualização dinâmica.
- • **Novos recursos de edição na Visualização dinâmica:** Os novos recursos permitem inspecionar e alterar qualquer um dos direitos de propriedades de elementos **HTML** na visualização dinâmica e verificar sua aparência sem precisar atualizar tudo. Esses novos recursos são: **Inspetor de propriedades rápido**, **Exibição do elemento**, **Edição de texto dinâmico** e **Inspetor de propriedades da visualização dinâmica**.
- • **Inserção dinâmica**: É possível inserir elementos **HTML** mesmo estando na visualização dinâmica por meio do painel **Inserir**.
- • **Aprimoramentos da CSS Designer**: Houve algumas melhorias como o aprimoramento da interface de usuário para controle de bordas, a possibilidade de copiar estilos de um seletor e colá-lo em outro, caixas de texto de edição rápida para especificar o código abreviado para propriedades, entre outras.
- • **Suporte para conexões SFTP usando o arquivo de identidade:** É possível conectar a servidores de publicação por **SFTP** (SSH File Transfer Protocol) usando pares de chaves pública-privada e chaves de identificação.
- • **Desfazer/Refazer aprimoramentos**: Agora é possível desfazer/refazer uma operação executada no painel da **CSS Designer** usando o recurso **Desfazer/ Refazer**.
- • **Alterações no fluxo de trabalho do Business Catalyst e do PhoneGap Build**: Agora esses recursos são disponibilizados como complementos do **Dreamweaver**. Para utilizá-los é preciso instalá-los como extensão.
- • **Alterações em extensões de acesso para Dreamweaver**: As extensões passaram a ser denominadas **Complementos** e são exibidas e instaladas por meio da **Adobe Creative Cloud**.

#### **1.1.1. Aplicativo Creative Cloud**

O **Creative Cloud** para desktop permite baixar, instalar e atualizar aplicativos. Por meio dele também é possível sincronizar arquivos e fontes. Esse aplicativo é instalado automaticamente ao baixar um produto, mas é possível baixá-lo manualmente acessando a página https://creative.adobe.com/pt/products/creative-cloud.

Acompanhe a seguir como baixar e instalar um aplicativo CC:

- **1.** Acesse o aplicativo **Creative Cloud** clicando no ícone **Creative Cloud** ( ) da **Barra de tarefas** do **Windows**;
- **2.** Clique na guia **Apps**. Na parte superior do painel, são exibidos os aplicativos instalados recentemente no computador;

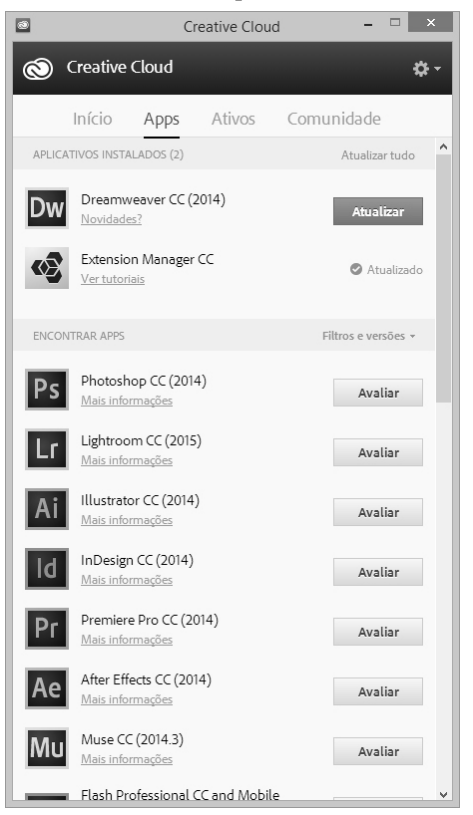

- **3.** Role a página para baixo para encontrar aplicativos novos;
- **4.** Clique em **Instalar** ou **Avaliar**.

A conta cadastrada na **Adobe Creative Cloud** disponibiliza um espaço de armazenamento online para que os arquivos estejam disponíveis em qualquer lugar e em qualquer dispositivo ou computador.

Para sincronizar arquivos é preciso baixar e instalar a **Creative Cloud** para desktop em todos os computadores e copiar, colar ou mover arquivos para a pasta **Creative Cloud Files** no seu computador. Qualquer adição, modificação ou exclusão é refletida em todos os computadores e dispositivos conectados. Você pode visualizar os arquivos online na página https://assets.adobe.com/files.

#### **1.2. Área de Trabalho**

A área de trabalho do **Dreamweaver CC** possui um layout integrado em uma janela. Essa janela reúne todos os painéis e janelas do aplicativo.

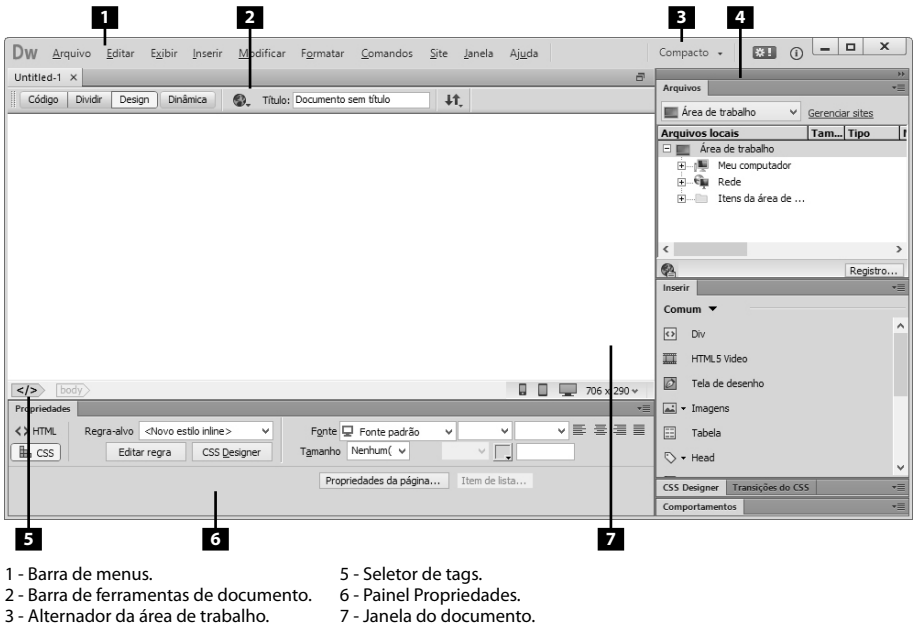

4 - Grupos de painéis.

A área de trabalho é composta pela janela de documento, painéis e muitos outros recursos utilizados para criar páginas Web.

#### **1.2.1. Tela de Boas-vindas**

A tela de boas-vindas é exibida ao iniciar o **Dreamweaver CC**. Essa tela possui opções para criar um novo documento ou abrir um documento utilizado recentemente.

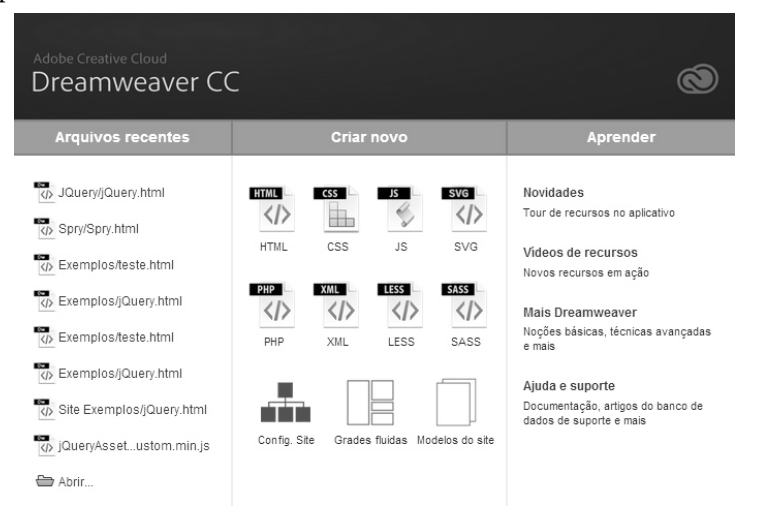

Essa tela também disponibiliza opções para conhecer mais sobre o **Dreamweaver** assistindo a um tutorial ou fazendo um tour pelo produto.

#### **1.2.2. Barras de Ferramentas**

O **Dreamweaver CC** possui várias barras de ferramentas. Cada uma apresenta opções para uma situação específica.

As barras de ferramentas **Documento** e **Padrão** são utilizadas em operações com documentos e edição padrão. Já a barra de ferramentas **Codificação** é utilizada ao trabalhar com edição de código, sendo possível inserir rapidamente algumas operações de codificação.

As barras de ferramentas podem ser exibidas ou ocultadas conforme a necessidade. Acompanhe a seguir como exibir as barras de ferramentas:

- **1.** Clique no menu **Exibir**;
- **2.** Na lista de opções exibidas clique na opção **Barras de ferramentas**;
- **3.** Selecione a barra de ferramentas que deseja exibir na área de trabalho ou desmarque aquela que deseja ocultar.

A barra de ferramentas **Codificação** é exibida automaticamente ao selecionar o modo de visualização de código.

#### **1.2.2.1. Barra de Ferramentas Documento**

A barra de ferramentas **Documento** possui botões que alternam entre os diferentes modos de visualizações do documento. Além disso, essa barra também possui alguns comandos comuns.

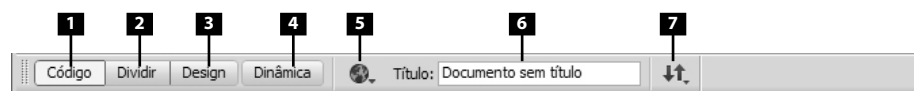

1 - Mostrar visualização de código.

- 2 Mostrar as visualizações de código e design.
- 3 Mostrar visualização de design.
- 4 Alternar visualização de design para visualização dinâmica.
- 5 Visualizar/depurar no navegador.
- 6 Título do documento.
- 7 Gerenciamento de arquivos.

#### **1.2.2.2. Barra de Ferramentas Padrão**

A barra de ferramentas **Padrão** possui botões com funções dos comandos presentes nos menus **Arquivo** e **Editar**. Deve-se utilizar esses botões da mesma forma como utilizaria os comandos do menu equivalente.

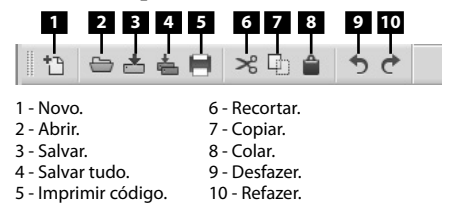

#### **1.2.2.3. Barra de Ferramentas Navegação do Navegador**

A barra de ferramentas **Navegação do Navegador** exibe o endereço da página atual da janela **Documento**. Ela fica habilitada apenas quando o botão **Dinâmica** da barra de ferramenta **Documento** está selecionado.

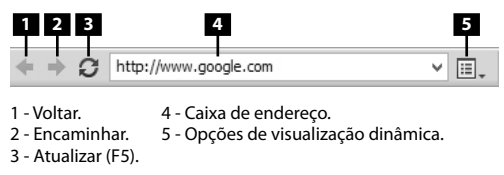

Por padrão, os links não estão ativos no modo de visualização dinâmica para ser possível selecionar ou clicar no texto do link sem ser redirecionado à outra página. Para testar os links no modo de visualização dinâmica, é preciso ativar a opção **Seguir links (Ctrl+Clicar no link)** ou **Seguir links Continuamente** localizadas no botão **Opções de visualização dinâmica** ( ) à direita da caixa de endereço.

*Observação: É possível acessar um site fora do site local como em um navegador. Nesse caso o Dreamweaver carrega a página do site na janela Documento.*

#### **1.2.2.4. Barra de Ferramentas Codificação**

A barra de ferramentas **Codificação** possui botões capazes de realizar várias operações de codificação. Ela é visível apenas quando a visualização de código está ativada e fica exibida verticalmente no lado esquerdo da janela **Documento**.

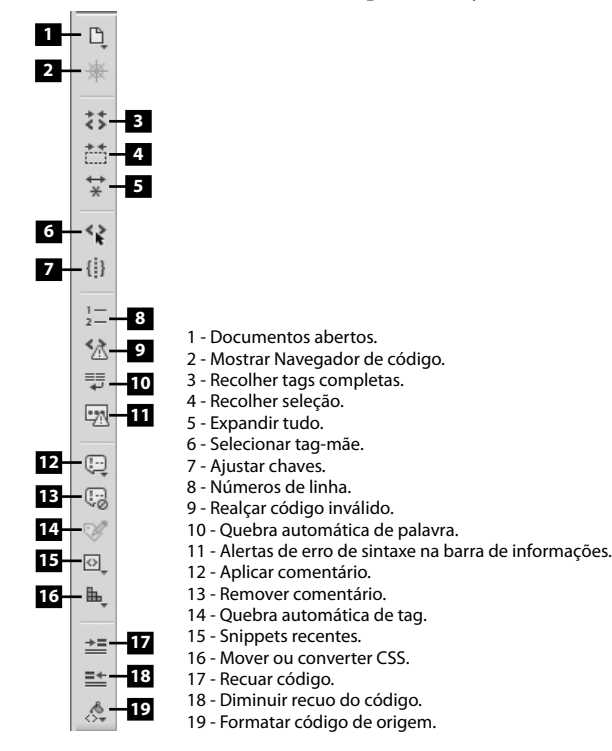

Ao contrário das outras barras de ferramentas, a barra de ferramentas **Codificação** não pode ser movida.

#### **1.2.3. Menus de Contexto**

O menu de contexto é um menu suspenso que contém comandos para o objeto atualmente selecionado. Por meio desse menu é possível ter acesso rápido aos principais comandos e propriedades relacionados ao objeto ou janela com o qual se está trabalhando.

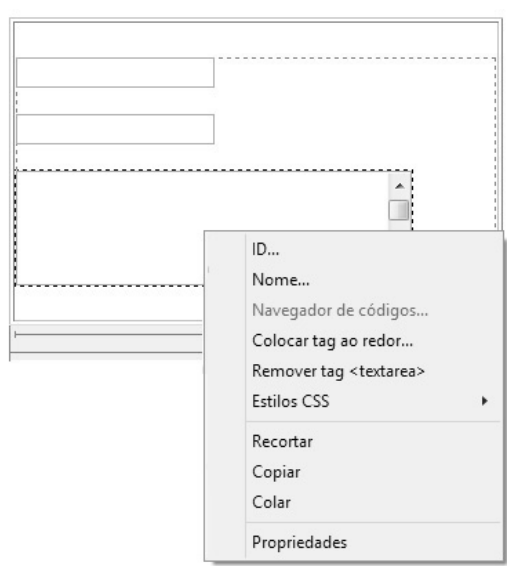

Exemplo de menu de contexto de um objeto Área de texto.

Acompanhe a seguir como utilizar o menu de contexto:

- **1.** Clique com o botão direito do mouse sobre o objeto ou janela desejada;
- **2.** Selecione um comando no menu de contexto exibido.

#### **1.2.4. Barra Status**

A barra **Status** fica localizada na parte inferior da janela **Documento** e exibe algumas informações sobre o documento atual.

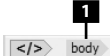

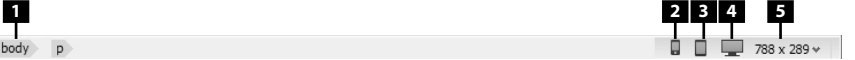

 $\overline{p}$ 1 - Seletor de tags.

- 2 Tamanho do dispositivo móvel.
- 3 Tamanho do digitalizador.
- 4 Tamanho de área de trabalho.
- 5 Tamanho da janela.

#### **1.2.4.1. Seletor de Tags**

O seletor de tags na barra **Status** exibe a hierarquia das tags em torno da seleção atual. Ao clicar em qualquer tag da hierarquia ela e todo seu conteúdo são selecionados.

É possível definir os atributos **class** ou **ID** de uma tag no seletor de tags. Para isso clique com o botão direito do mouse na tag e selecione uma classe ou ID no menu de contexto.

#### **1.2.5. Grupo de Painéis**

O grupo de painéis é o local do lado direito da área de trabalho onde os painéis do **Dreamweaver CC** ficam reunidos.

Ao abrir um painel novo, este fica disponível no grupo de painéis. No entanto é possível retirar um painel do grupo arrastando-o pela barra de título. Nesse caso, o painel passa a ficar flutuante na área de trabalho.

#### **1.3. Modos de Visualização**

No **Dreamweaver CC** um documento pode ser visualizado nos seguintes modos de visualização: **visualização de código**, **visualização de código e design**, **visualização de design**, **visualização dinâmica** ou **visualização dividir código**.

Acompanhe a seguir como alternar entre os modos de visualizações:

- **1.** Na barra de ferramentas **Documento** execute um dos seguintes passos:
	- **1.1.** Clique no botão **Código** para exibir o documento no modo de visualização de código;
	- **1.2.** Clique no botão **Dividir** para exibir o documento no modo de visualização de código e de design;
	- **1.3.** Clique no botão **Design** para exibir o documento no modo de visualização de design;
	- **1.4.** Clique no botão **Dinâmica** para exibir o documento no modo de visualização dinâmica.

Já para usar o modo de visualização **Dividir Código** proceda da seguinte maneira:

- **1.** Clique no menu **Exibir**;
- **2.** Na lista de opções exibida, clique em **Dividir código**.

Esse modo de visualização divide o documento em dois, permitindo o trabalho nas duas seções de código ao mesmo tempo.

Os modos de visualização de código e design e dividir código podem ter a janela dividida na horizontal ou na vertical.

Veja a seguir como dividir a janela verticalmente:

- **1.** Com a janela no modo de visualização dividir código ou visualização de código e de design, clique no menu **Exibir**;
- **2.** Na lista de opções exibidas, clique em **Dividir verticalmente**.

O padrão do **Dreamweaver CC** é exibir o código na parte esquerda ou superior e o design na parte direita ou inferior da janela **Documento**. No entanto é possível alterar essa ordem. Para isso siga os passos:

- **1.** Selecione o menu **Exibir**;
- **2.** Na lista de opções exibida, clique em uma das opções:
	- **2.1. Visualização de design à esquerda**, se a janela estiver dividida verticalmente;
	- **2.2. Visualização de design na parte superior**, se a janela estiver dividida horizontalmente.

#### **1.4. Painéis**

Os painéis são pequenas janelas que armazenam comandos para uma atividade específica. No **Dreamweaver CC,** por exemplo, existe o painel **Inserir** que possui várias opções de objetos que podem ser inseridos no documento, o painel **CSS Designer** com as opções de folhas de estilos, o painel **Arquivos** que possibilita navegar entre os documentos do site, entre outros.

Todos os painéis possuem partes em comum, como podem ser vistas a seguir:

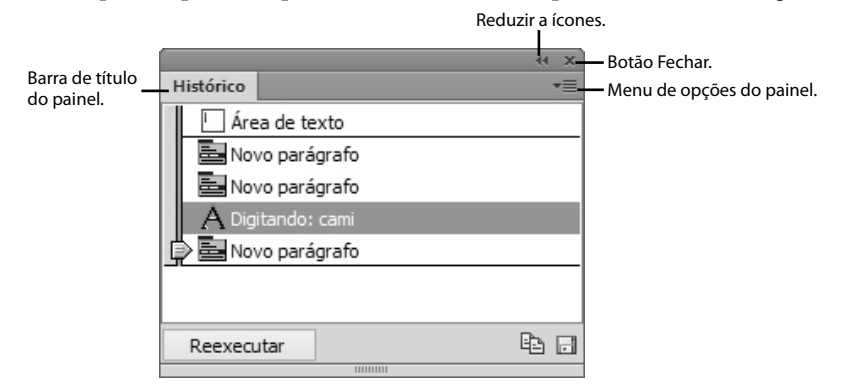

#### **1.4.1. Painel Propriedades**

O painel **Propriedades** exibe as propriedades do elemento de página selecionado. Assim, o conteúdo desse painel muda conforme o elemento selecionado.

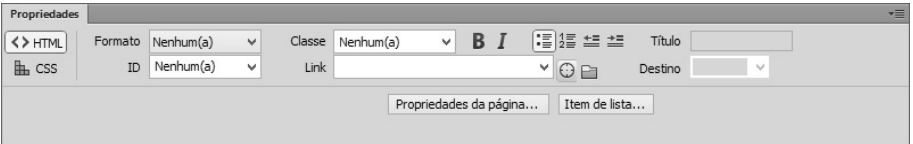

Painel Propriedades com opções padrão.

Por padrão, o painel **Propriedades** fica localizado na parte inferior da área de trabalho, mas é possível desencaixá-lo para que fique como um painel flutuante.